第3回国際EGS研究会

# EGSに対応した粒子軌跡と 計算体系の3次元表示ソフト CGVIEW -

高エネルギー加速器研究機構 平山 英夫 波戸 芳仁 (有)科学システム研究所 高 村 篤 杉田 武志 29Jul2004

## 目的

EGSコードを用いた計算を行う場合に、その計算体系 と粒子の軌跡を可視的に確認することは、入力データの 作成が正確にされているかどうか確認する上で重要であ る。また、反応状況を理解する上でも有用である。 それらを可能にするためOpenGLライブラリを用いて WINDOWS上で、CG等の3次元体系と粒子の軌跡情報を 同時に表示可能な図形表示ソフトを作成した。

## 開発環境

- 使用言語 : Object Pascal
- 開発ツール: Borland社製Delphi7

動作環境

- ハードウエア : PC/AT互換機
- 

- $\bullet$  OS
- 
- **the South Windows98以上**
- ビデオカード : OpenGL対応のもの

## EGSとCGVIEWの相関図

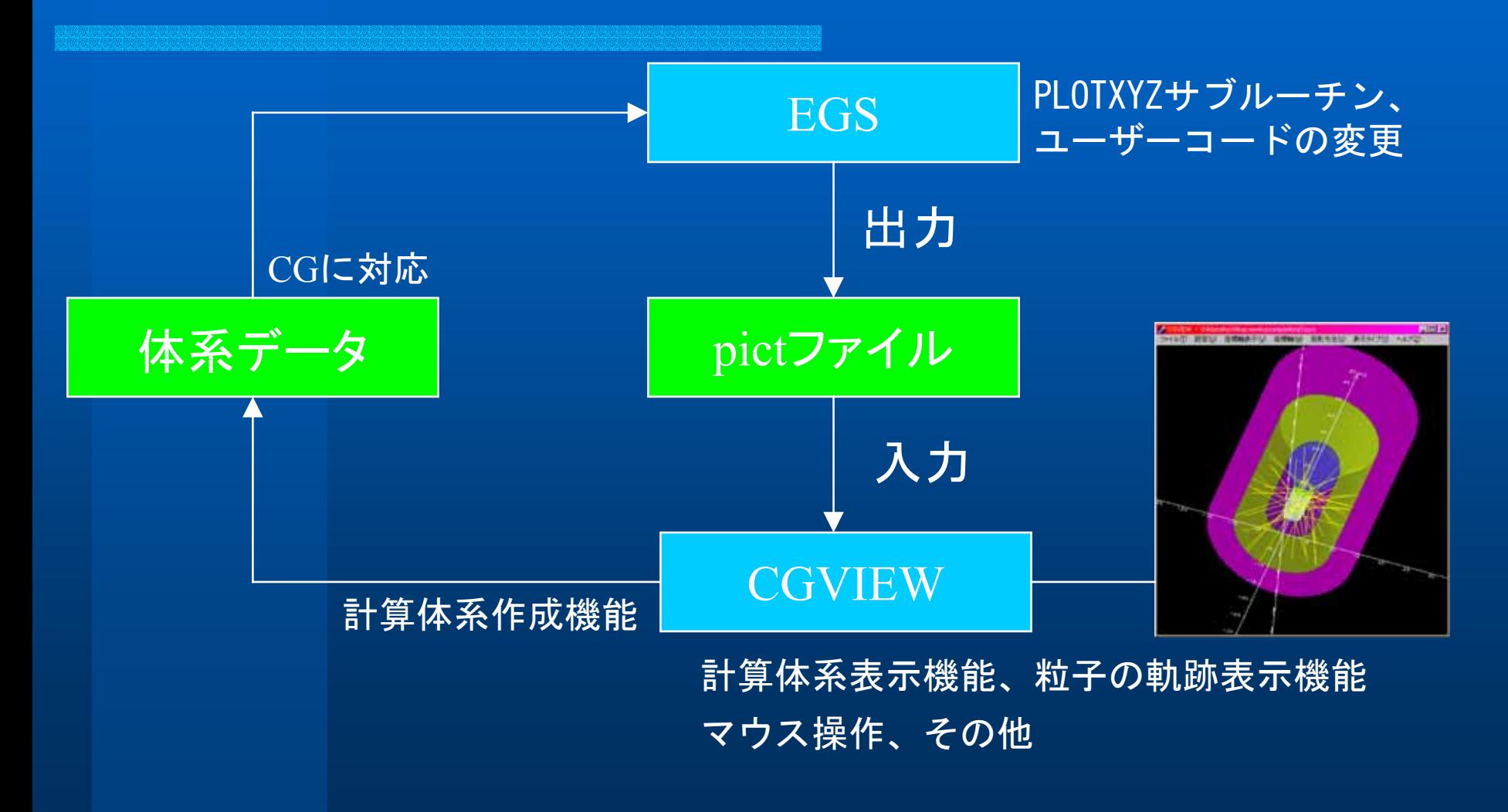

## EGSの変更箇所

## CGVIEWで使用する入力ファイルは次に示す変更を行った EGSコードから出力されるファイルとする。

## CGVIEW用のPLOTXYZの変更

PLOTXYZ: 反応点の情報(座標、線を結ぶか否か) を出力するサブルーチィン

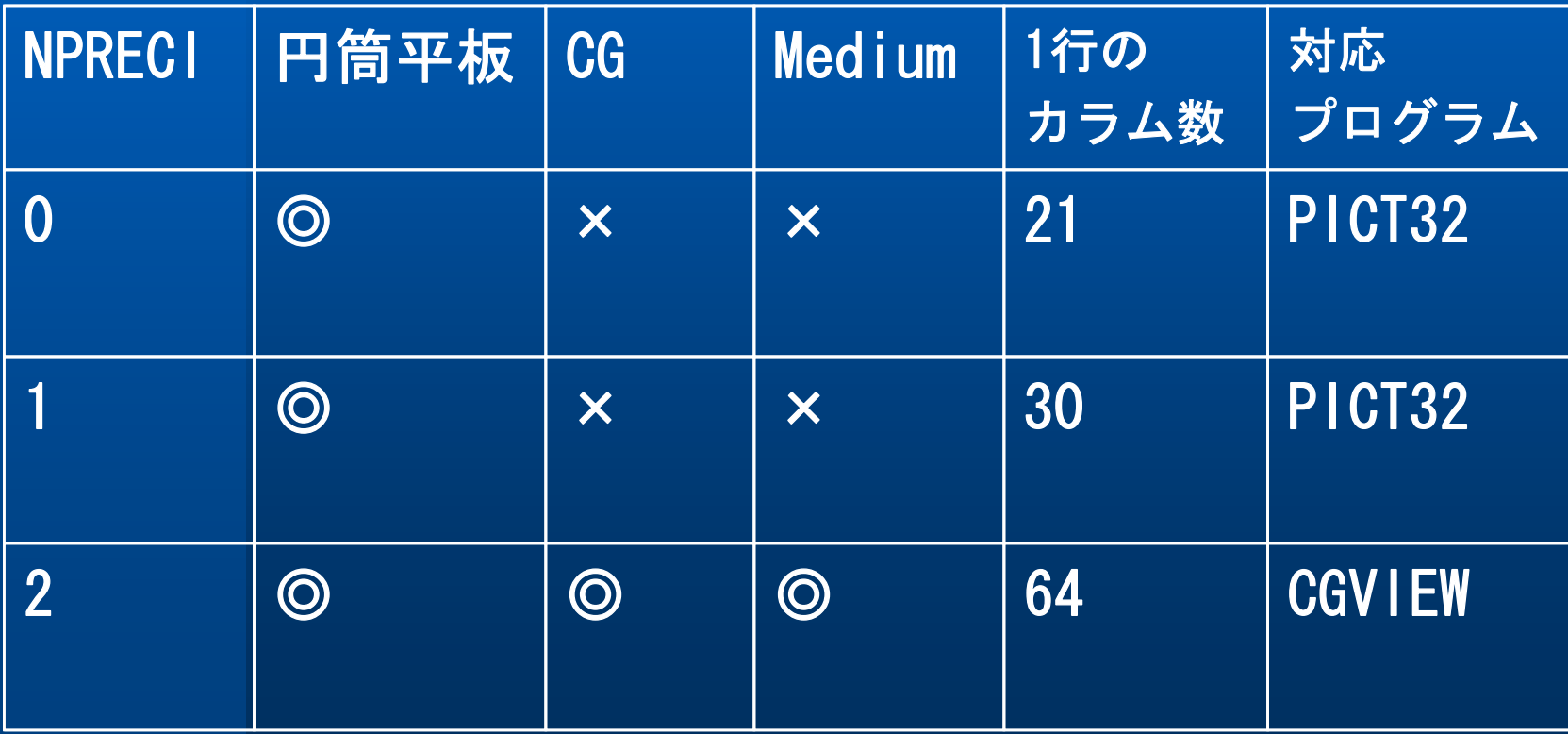

# CGVIEW用のユーザーコードの変更

- Main の非実行部分に追加 COMMON/NFAC/FNORM, XMIN, XMAX, YMIN, YMAX, ZMIN, ZMAX, NPRECI !PICT
- STEP 2 に追加 NPRECI=2 OPEN(9,file='mortjob.pic',status='unknown') !PICT

- CALL GEOMGT(IFTI,IFTO,IGMMAX,ITBODY) の直前に追加 CG情報の出力 IF(NPRECI.EQ.2) WRITE(9,900) 900 FORMAT ('CSTA'); !PICT IFTO=9END IF
- $\bullet$ CALL GEOMGT(IFTI, IFTO, IGMMAX, ITBODY)の直後に追加 IF(NPRECI.EQ.2)WRITE(9,901) 901 FORMAT('CEND'); !PICT

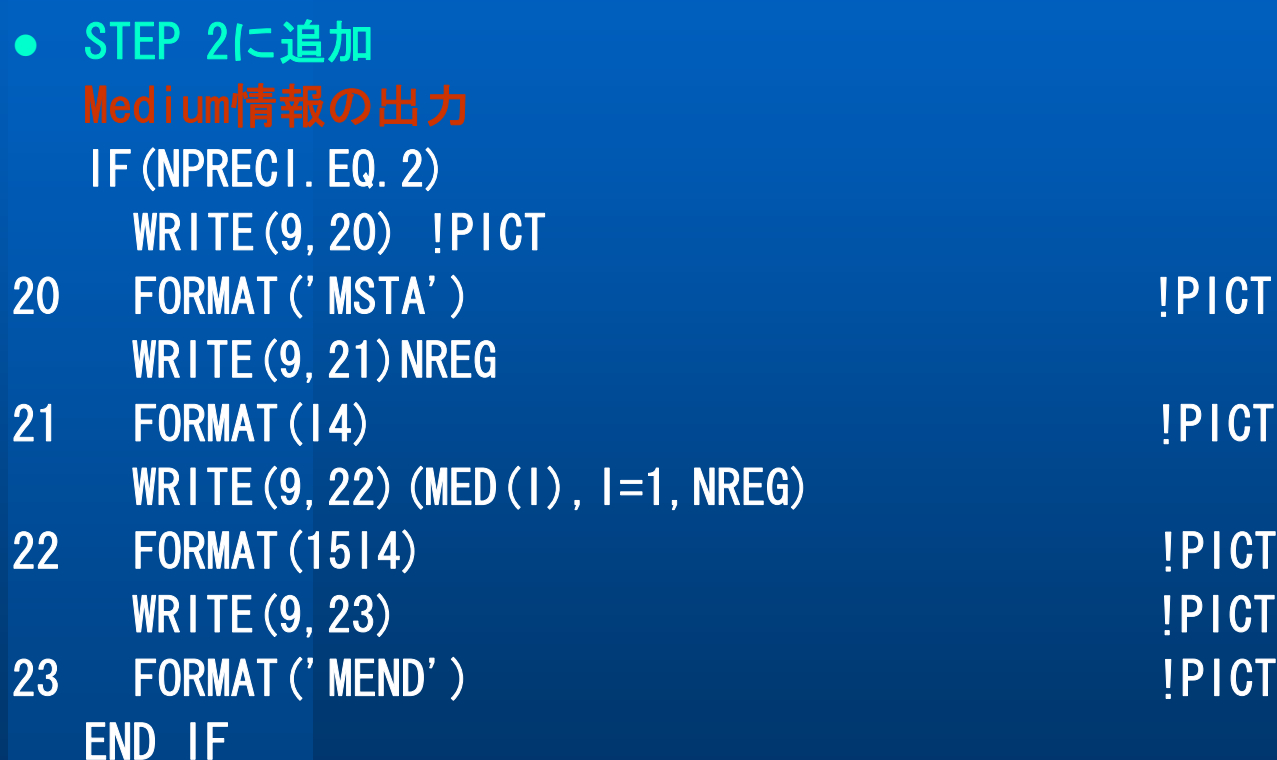

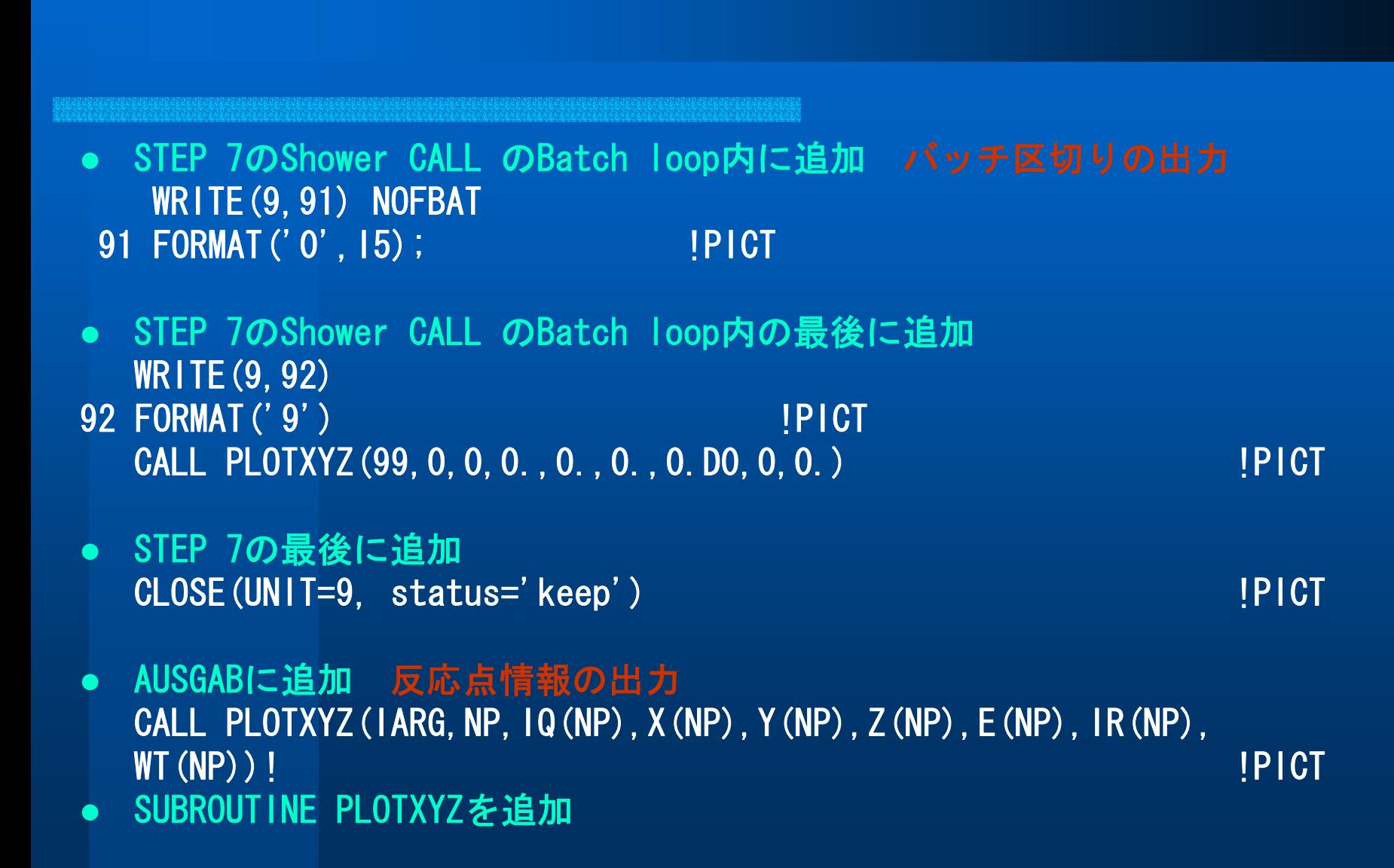

#### (EGS出力ファイル例)

**CSTA** 

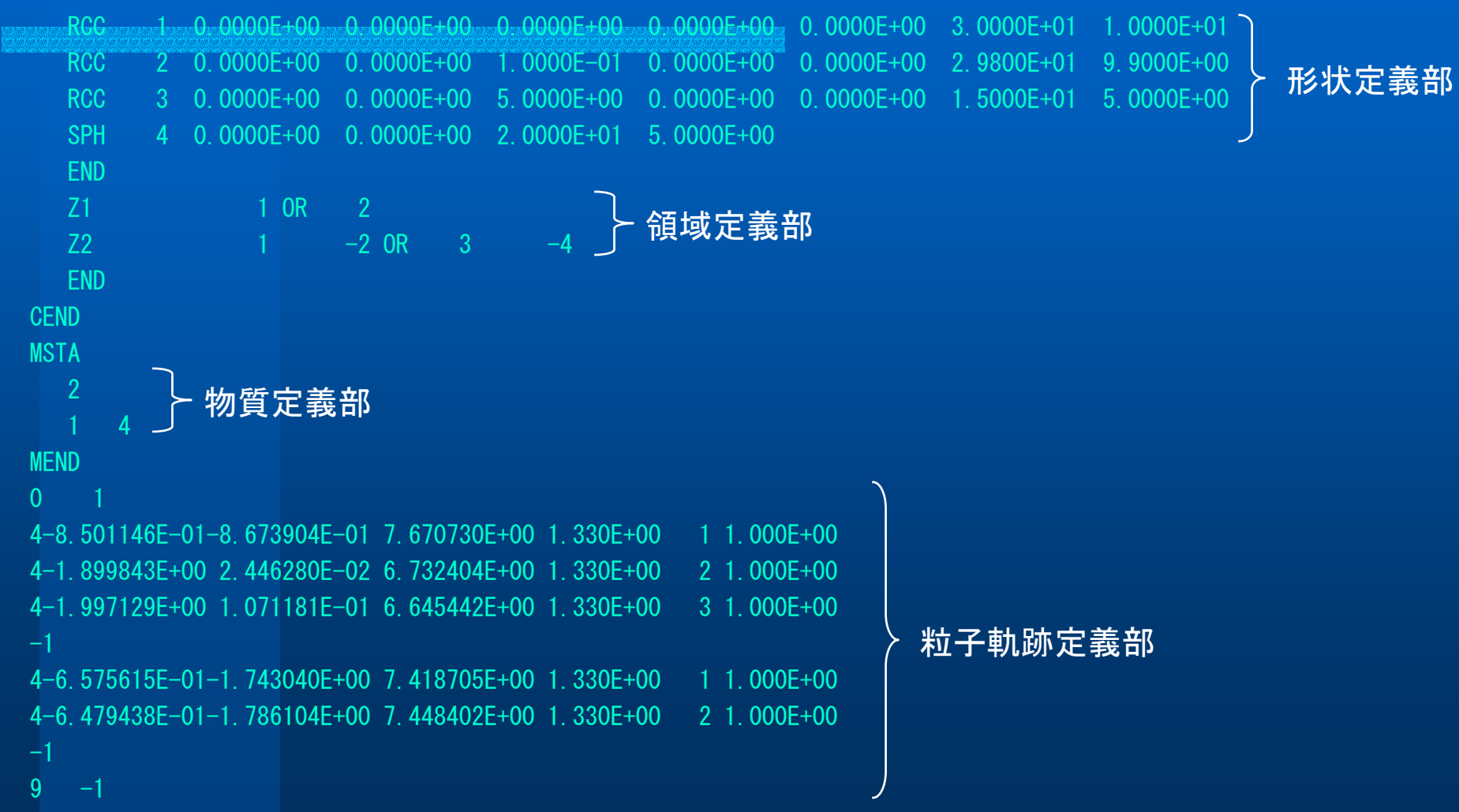

## 計算体系作成

### EGSコードの計算に使用する計算体系の作成を補助する。 作成する体系データはCG方式とする。EGSコードで計算する体系 データを入力し、画面上に表示することができる。

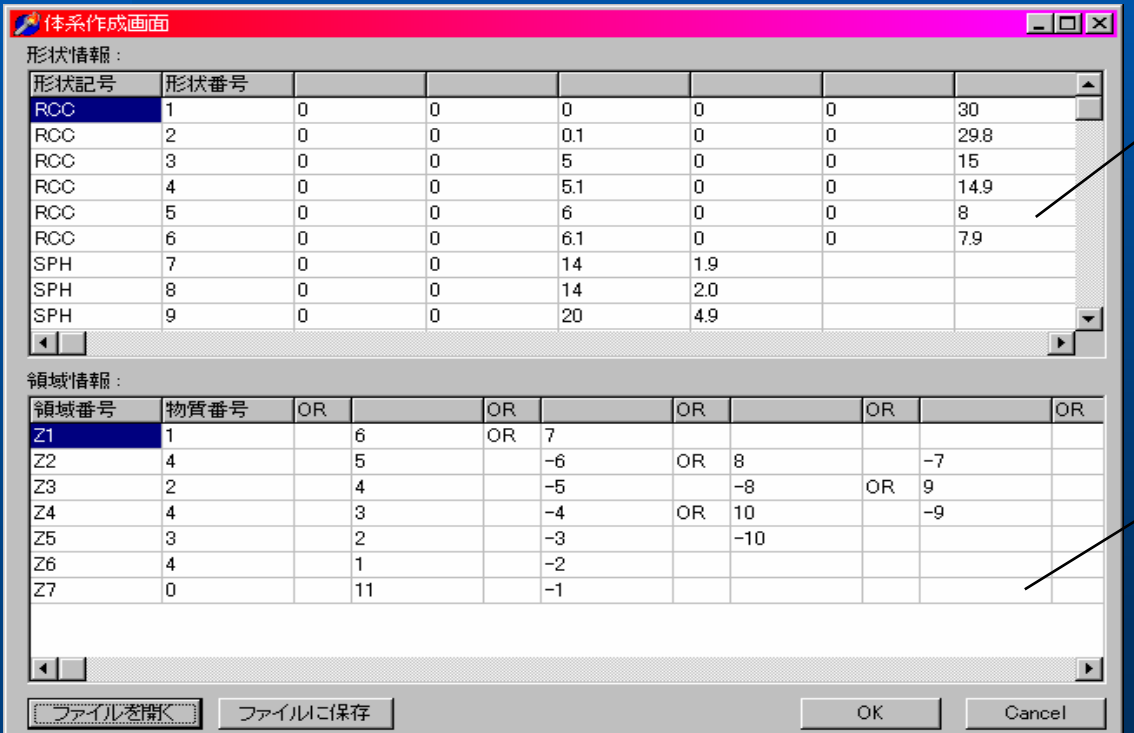

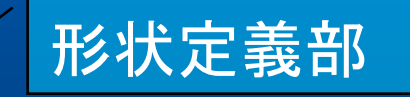

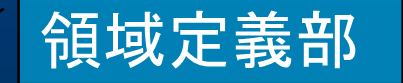

また、作成したデータをCGを組み込んだEGSコードで使 用できる形式でファイルに保存しインプットファイルとして使用で きる。以下のように保存される。

(保存ファイル例)

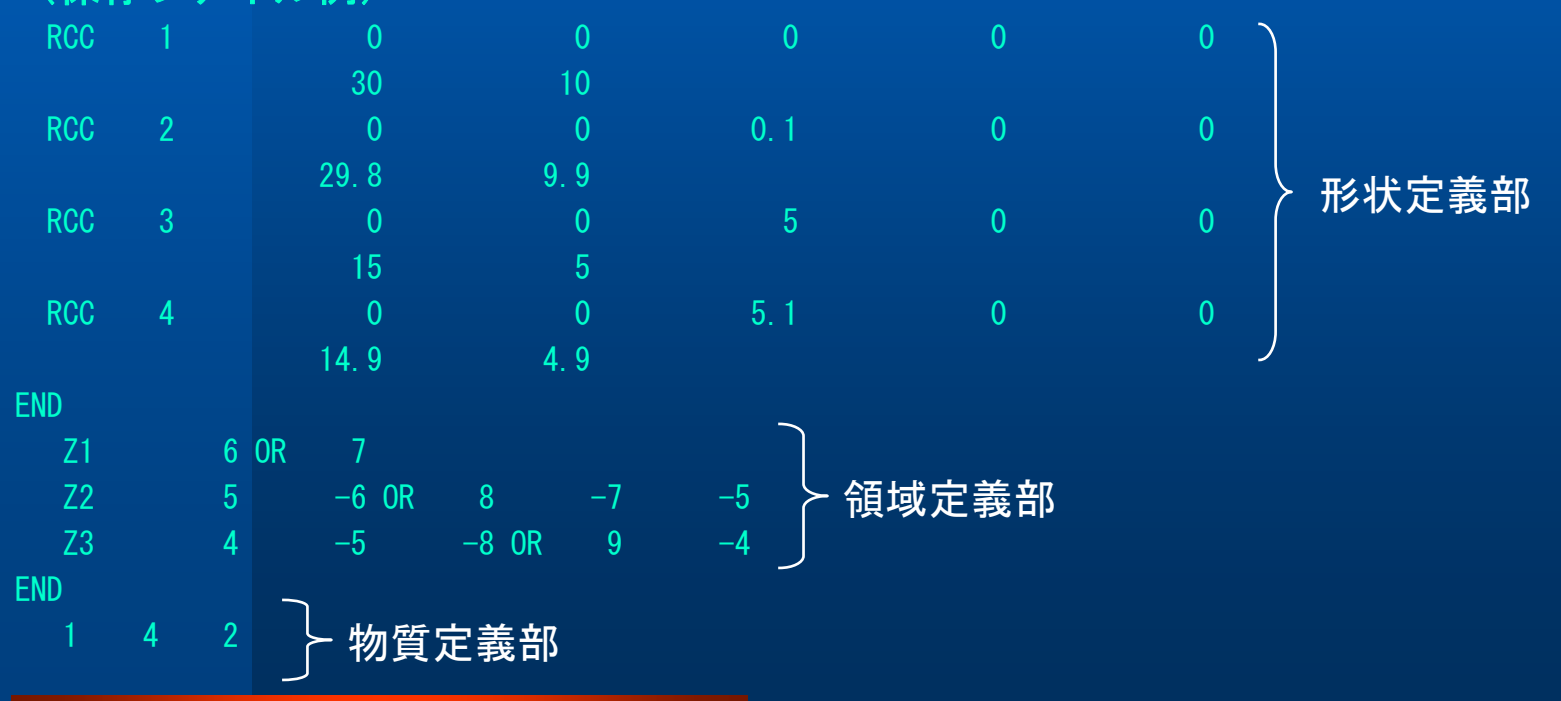

マウス操作

 $\bullet$ 

### マウスの操作により以下のことが行える。

z 拡大縮小・・マウス右ボタンを押したままマウスを移動させ

る。ボタンを押したポイントから下方向で拡大、 ボタンを押したポイントから上方向で縮小。

- 移動 移動 ・・マウス右左ボタンの同時押し、もしくは中ボ タンを押したままマウスを移動させる。
	- 回転 ・・マウス左ボタンを押したままマウスを移動させ る。

## 計算体系表示

## 1)表示できる体系データ

- z 同心球
- z 同心円筒
- 3次元平板
- CG(Combinatory Geometry)

(ボックス、円柱、球、円錐、トーラス)

2)表示レベル

- 形状・・入力した形状毎に表示のON/OFFと色指定が可能
- 領域・・各領域(Zone)毎に表示のON/OFFと色指定が可能
- 物質・・各物質毎に表示のON/OFFと色指定が可能

### 3)体系データの表示方法

- $\bullet$ 面表示
- z 線表示

4)部分切り取り

仮想BOXを入力することで仮想BOXと重なる部分を非表示にす ることができる。

入力するデータはX方向の最小値と最大値、Y方向の最小値と 最大値、Z方向の最小値と最大値。空白の場合表示しているデー タから自動で最大値、最小値を決定。

### 5)視点の変更

変更後の座標軸は以下の4通りとなる。

- z Z-Y・・画面右方向にZ軸プラス、画面上方向にY軸プラス
- z Y-Z・・画面右方向にY軸プラス、画面上方向にZ軸プラス
- z X-Z・・画面右方向にX軸プラス、画面上方向にZ軸プラス
- z X-Y・・画面右方向にX軸プラス、画面上方向にY軸プラス

6)色の変更

z 背景色や文字色を変更できる。

### 7)形状の論理演算

領域を作成する際、形状同士の論理演算で論理差の計算を行う がコンピュータ精度の問題から、正しくデータが表示されない場 合がある。

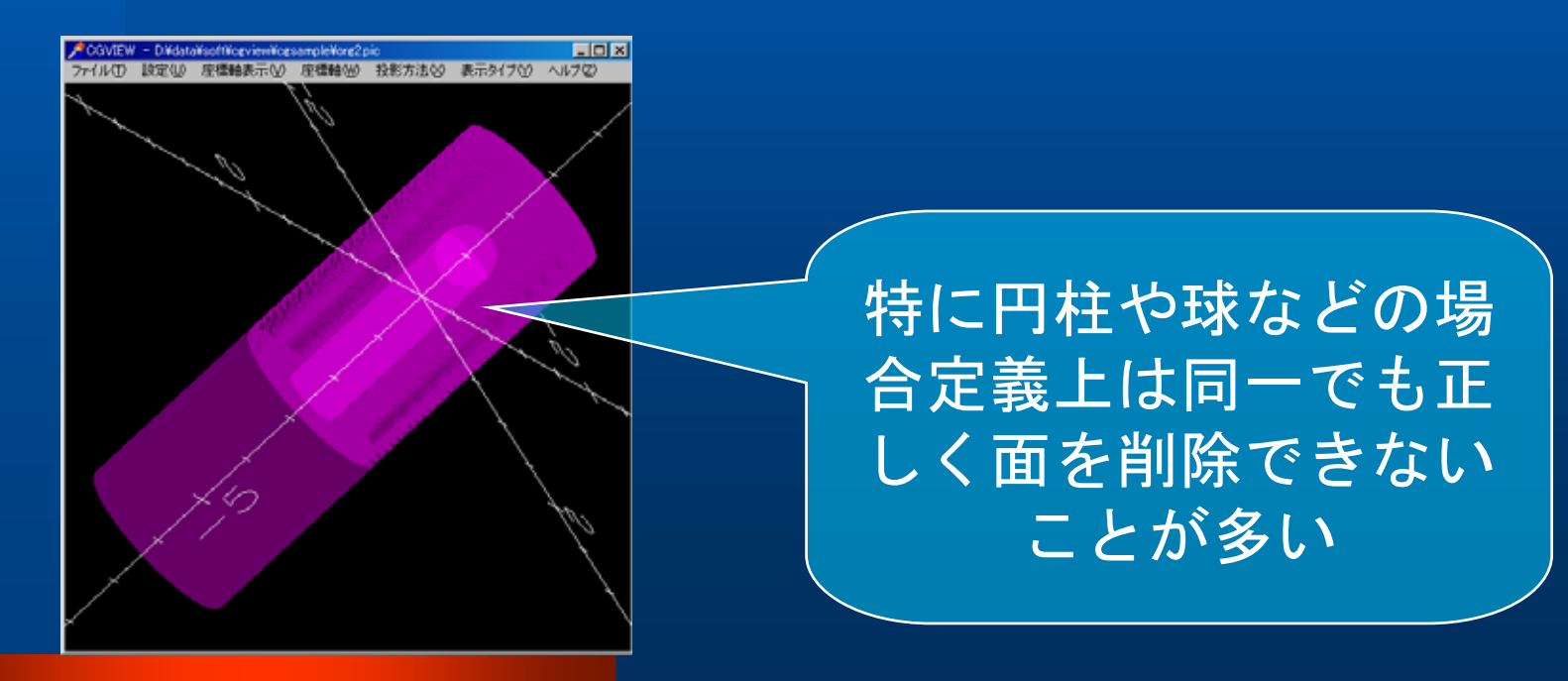

そのため、論理差を行う場合のみ差をとる方の形状を大きく補正 することが出来るようにした。補正量は以下の項目と以下の式より 算出する。

補正後の寸法=補正前寸法+補正前寸法×形状補正率+形状補正値

- 形状補正率・・寸法に対しての割合で補正量を決める
- 形状補正値・・直接補正量を指定

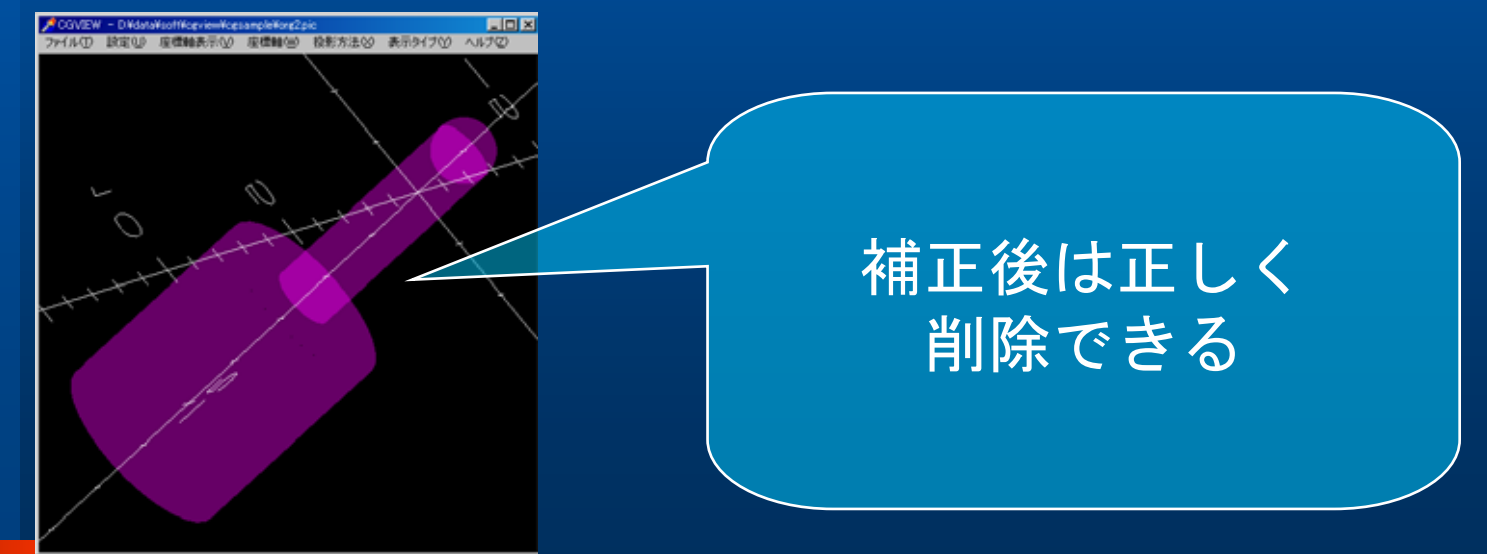

## 粒子の軌跡表示

### 1)表示できる粒子の種類

- 光子(γ、x)
- 電子(e<sup>-</sup>)
- $\bullet$ • 陽電子(e<sup>+</sup>)

### 2)表示する軌跡の表示条件設定

A)ヒストリー範囲

ヒストリーの範囲の上限値と下限値を入力することで、その範囲 外のヒストリーを非表示にする。空白の場合は下限値、上限値と もにデータから最小ヒストリー番号、最大ヒストリー番号が割り 当てられる。また、最後のヒストリー番号からの個数を入力する ことで最後のヒストリー番号から入力した個数分の粒子のみ表示 することができる。

B)表示線色

各粒子種類毎に表示する線色を設定できる。

C)表示線種

各粒子種類毎に以下の4つから選択できる。

[実線、破線、一点鎖線、二点鎖線]

D)表示線幅

各粒子種類毎に表示する線の幅を設定できる。 E)表示ON/OFF

各粒子種類毎に表示のON/OFFが出来る。

F)エネルギー範囲

粒子のエネルギー範囲を指定することで指定範囲外の粒子 を非表示にする。

#### 3)WEIGHT

入力ファイル内で各反応点毎にWEIGHTデータが存在する場合は各粒 子種類で指定した線幅×WEIGHTの太さで軌跡を表示します。但し、 WEIGHTデータの無いファイルを読み込んだ場合はWEIGHTを1として処理 します。

### 4)LATCH機能

入力ファイル内で各ヒストリー毎にLATCHデータが存在する場合は、 データに応じてヒストリー表示のON/OFFを制御できる。

また、LATCH機能を使用するかどうかの設定も出来る。 但し、LATCHデータの無いファイルを読み込んだ場合は全て表示として 処理する。

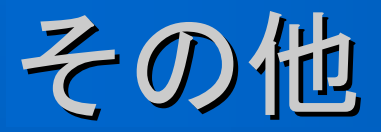

1)軸表示に関する機能

- ・ 軸表示のON/OFF
- ・ 目盛り単位 ・・ 表示する座標軸の目盛り単位
- ・ 目盛り間隔 ・・ 目盛線の間隔
- ・ 目盛りサイズ・・ 軸に表示される目盛線のサイズ
- ・ 矢印サイズ ・・ 軸に表示される矢印の大きさ
- ・ 文字サイズ ・・ 目盛りラベル文字の大きさ
- ・ 文字間隔 ・・ 目盛りラベル文字を表示する間隔。

2)タイトル、メモボックス表示に関する機能 表示画面上にタイトルボックス、メモボックスを表示できる。

タイトルボックス、メモボックスの内容は各自入力できる。また、 ボッ

クスの配置位置はマウスで操作することができる。

3)凡例表示に関する機能 粒子の凡例として以下の内容を含んだボックスを表示できる。 ● 表示中のヒストリー範囲 ● 各粒子種類の線種と線色 4)画面印刷に関する機能 現在表示している画面を印刷することができる。 5)DOS画面の表示 メイン画面からDOSのウインドウを起動することでEGSとインタラクテ ィブに使用できる。 6)再読込 表示しているデータファイルを再読込できる。EGSの計算終了後に再 度読み込み、変化を確認できる。

### 7)スクリーンショットの作成

現在表示している画面をビットマップ形式の画像データとして保存 できる。

### 8)ヘルプ機能

使用方法について書かれたヘルプが表示できる。

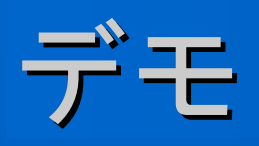

## **Ver.1.2の新機能**

1)Linuxとの対応 2)ジオメトリーチェッカー: MC計算前にCGジオメトリの チェックが可能。ジオメトリー構築がかなり容易になる。

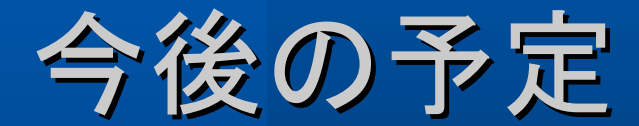

1)領域表示時の高速化 2)マウスでの拡大領域指定 3)体系の不透明表示